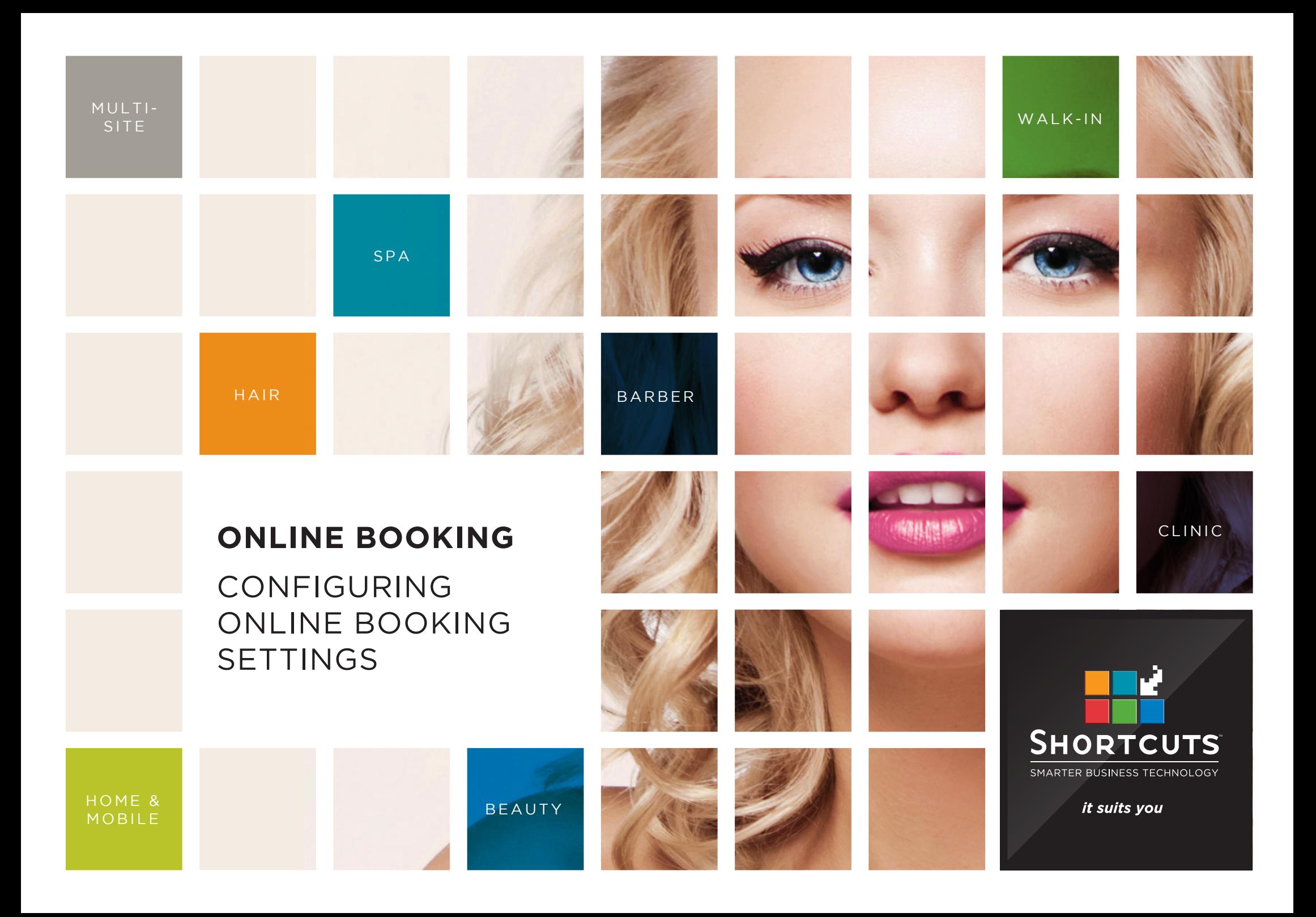

### **Last updated 28 November 2016**

By Erin Lewis

Product: Online Booking

Software version no: 8.0.19.1

Document version no: 1.1

Country: Australia

## CONTENTS

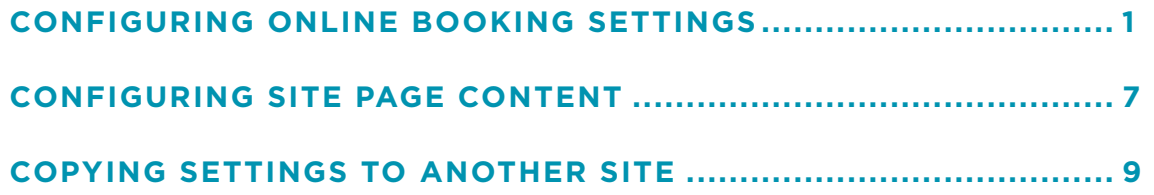

### **ABOUT THIS DOCUMENT**

The Shortcuts Online Booking feature allows your clients to book appointments via your website, without you having to lift a finger. Once a client makes an online booking, it will be sent straight to your Appointment Book, ready for you to review.

This provides a super-convenient way for your clients to make appointments, and opens your business to opportunities for new appointments around the clock.

Before your clients can start using this feature, you will need to select your preferences in your online booking settings. This will allow you to customise your clients' online booking experience by choosing which options will be available to them.

# <span id="page-3-0"></span>CONFIGURING ONLINE BOOKING SETTINGS

**1** Log into your S.M.A.R.T.<br>system console (https:// console.shortcutssoftware. com). Then click on the **BookME settings** tile.

**2** Select the site you wish to edit from the drop-down menu.

**3** Enter the word you want<br> **3** to use when describing this site in a group context.

**4** The 'earliest booking<br>**4** allowed' defines how close to the appointment start time a client can make an online booking. Select either days or hours, then enter the desired number.

**5** Enter the 'latest booking<br>**5** allowed'. This defines how far ahead a client can make an online booking.

**6** Enter the 'latest cancellation allowed'. This defines how close to the appointment the client is allowed to cancel.

**7** Enter the 'booking change<br>allowed'. This defines how close to the appointment the client is allowed to make changes.

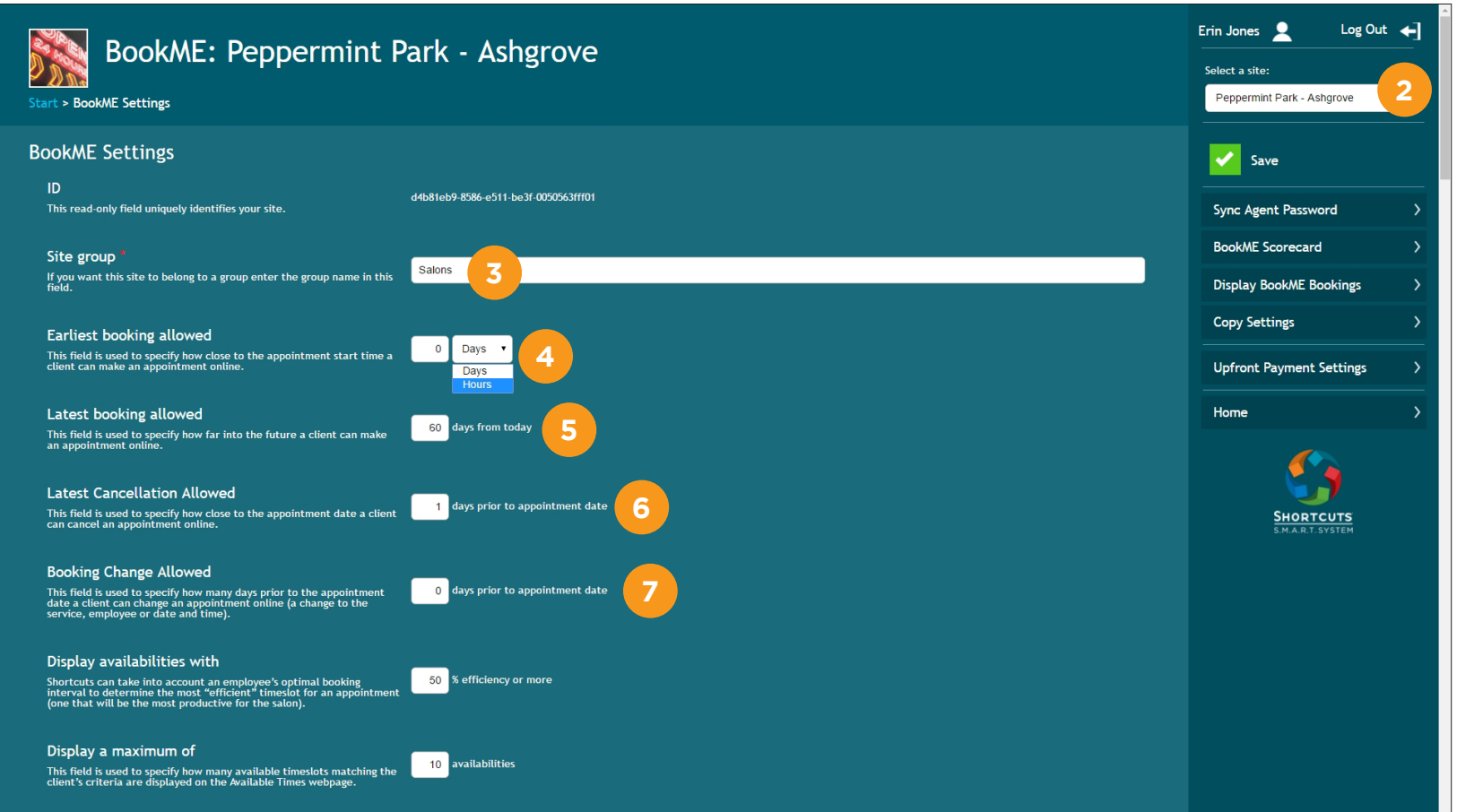

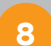

Shortcuts can calculate the most efficient timeslot for scheduling an appointment based on the employee's optimal booking interval. Enter the desired minimum efficiency for online bookings.

**9**

Enter the maximum number of available timeslots matching the client's selection preferences that will be displayed when booking online.

**10** Enter the maximum number of available timeslots that will be displayed for clients making a booking for a special.

**11** Enter the number of days that will be searched for availabilities after the client's selected start date.

**12** Select a sequence number<br>**12** for each category. This for each category. This determines the order that services are booked in. For example, you may wish to ensure that hair colouring services are always booked in before hair cuts.

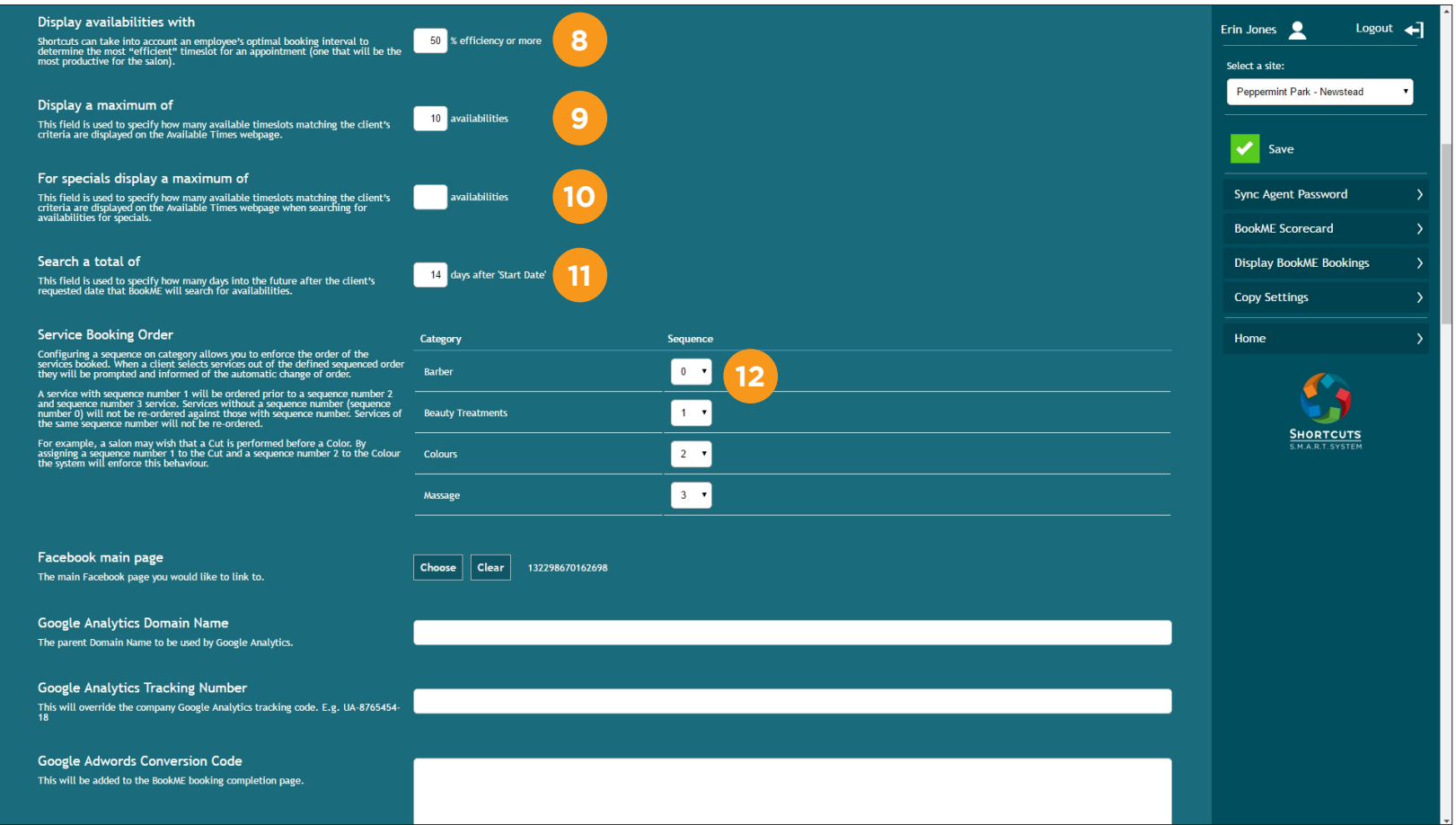

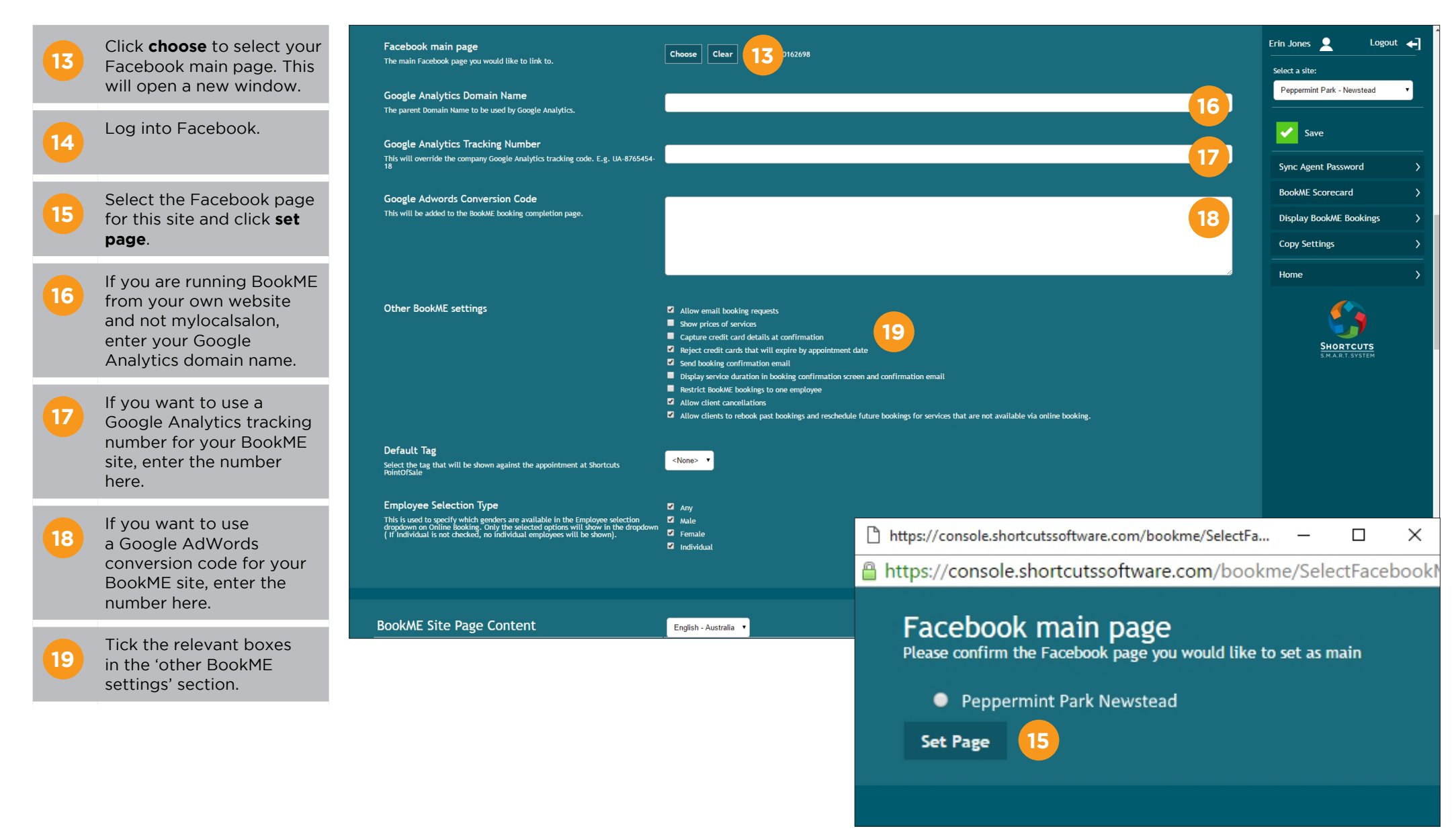

#### Facebook main page Erin Jones  $\bullet$ Logout  $\leftarrow$ **A Allow email booking**<br> **A requests:** If there are no Choose Clear 132298670162698 The main Facebook page you would like to link to. Select a site: appointments available Peppermint Park - Newstead Google Analytics Domain Name to match the client's The parent Domain Name to be used by Google Analytics. selection, they will be  $\overline{\smash{\bigtriangledown}}$  Save able to email a booking **Google Analytics Tracking Number** This will override the company Google Analytics tracking code. E.g. UA-8765454request. Sync Agent Password **BookME** Scorecard Google Adwords Conversion Code **B Show prices of services:**<br>**B** *Clients will be able to* This will be added to the BookME booking completion page. **Display BookME Bookings** Clients will be able to **Copy Settings** see service prices when booking. Home **A B <sup>C</sup> Capture credit card details at confirmation:** Other BookME settings Allow email booking requests  $\blacksquare$  Show prices of services **C**  $\blacksquare$  Capture credit card details at confirmation **D** Clients will be required **HORTCUTS** Reject credit cards that will expire by appointment date  $\blacksquare$  Send booking confirmation email to enter details of a **E** $\blacksquare$  Display service duration in booking confirmation screen and confirmation email valid credit card when Restrict BookME bookings to one employee Allow client cancellations confirming the booking. Allow clients to rebook past bookings and reschedule future bookings for services that are not available via online booking. **D Reject credit cards**<br> **D** that will expire by the **Default Tag**  $<$ None>  $\rightarrow$ Select the tag that will be shown against the appointment at Shortcuts **appointment date:** Credit **Employee Selection Type** card details clients supply  $\blacksquare$  Any This is used to specify which genders are available in the Employee selection<br>dropdown on Online Booking. Only the selected options will show in the dropdown<br>( If Individual is not checked, no individual employees will be **Z** Male must be still be valid at the **Z** Female date that the appointment **Z** Individual is going to occur. **<sup>E</sup> Display service duration in booking confirmation BookME Site Page Content** English - Australia **screen and confirmation**

**email:** The client will see the service duration when confirming their booking and when they receive the confirmation email.

### **F Restrict BookME bookings to one employee:**

Clients will not be able to book with multiple employees within the same appointment. Multiple services must be booked in with the same employee.

**G Allow client cancellations:** Clients will be allowed to cancel their appointment when they log into their

BookME account.

**Allow clients to rebook past bookings and reschedule future bookings that are not available via online booking:** Clients will be able to rebook past appointments and reschedule future appointments regardless of whether that service is still available in online bookings.

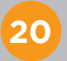

**H**

**20** Select the appointment tag for online bookings within Shortcuts Fusion.

**21** Tick the 'employee<br> **21** selection types' you want to make available during the booking process.

#### Logout  $\leftarrow$ Facebook main page Erin Jones  $\bullet$ Choose Clear 132298670162698 The main Facebook page you would like to link to. Select a site: Peppermint Park - Newstead Google Analytics Domain Name The parent Domain Name to be used by Google Analytics.  $\bigvee$  Save **Google Analytics Tracking Number** This will override the company Google Analytics tracking code. E.g. UA-8765454-Sync Agent Password **BookME** Scorecard Google Adwords Conversion Code This will be added to the BookME booking completion page. **Display BookME Bookings Copy Settings** Home Other BookME settings Allow email booking requests  $\blacksquare$  Show prices of services  $\blacksquare$  Capture credit card details at confirmation **HORTCUTS** Reject credit cards that will expire by appointment date  $\blacksquare$  Send booking confirmation email  $\blacksquare$  Display service duration in booking confirmation screen and confirmation email **F** Restrict BookME bookings to one employee **G** Allow client cancellations Allow clients to rebook past bookings and reschedule future bookings for services that are not available via online booking. **H Default Tag 20** <None> Select the tag that will be shown against the appointment at Shortcuts **Employee Selection Type**  $\blacksquare$  Any This is used to specify which genders are available in the Employee selection<br>dropdown on Online Booking. Only the selected options will show in the dropdown<br>( If Individual is not checked, no individual employees will be **Z** Male **21Z** Female **Z** Individual **BookME Site Page Content** English - Australia

### **22** Click **save**.

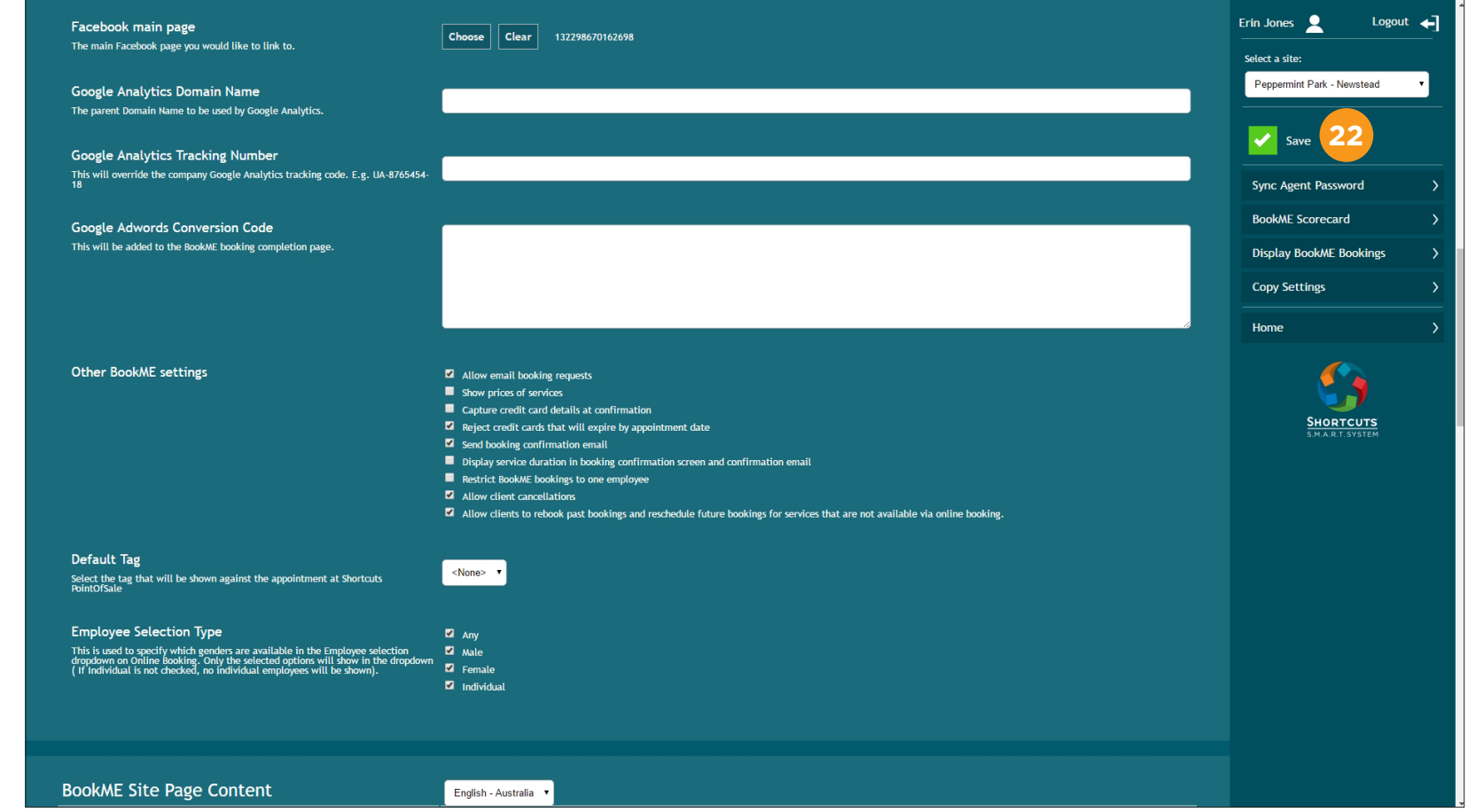

# <span id="page-9-0"></span>CONFIGURING SITE PAGE CONTENT

The changes you make here will only apply to the site you have selected. To change the content for all of your online booking sites, you will need to edit the 'BookME global page content' in your company settings.

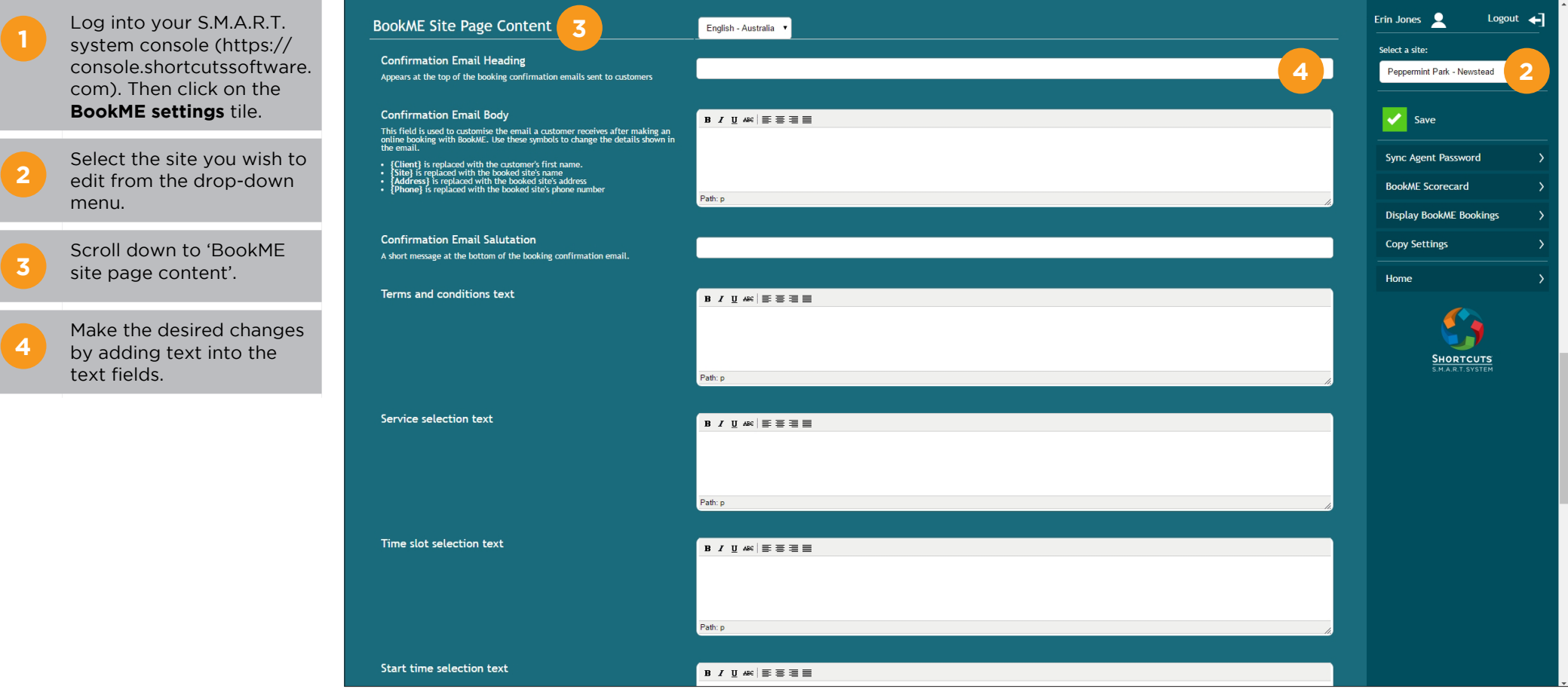

Erin Jones  $\bullet$ Logout  $\leftarrow$ **5** Enter your 'cancellation<br> **5** policy'. This is the policy Path: p Select a site: clients will agree to when Peppermint Park - Newstead they provide their credit Booking confirmation text  $B$  / U  $48$   $E \equiv \equiv \equiv \equiv$ card details. It will only  $\left| \right|$  Save **7**be shown if 'capture credit card details at Sync Agent Password Path: p confirmation' is enabled. **BookMF Scorecard** Appointment history text **Display BookME Bookings**  $B \tImes$   $E \equiv E \equiv E$ **6** Enter your 'credit card<br> **6** confirmation message'. **Copy Settings** This is a message Home requesting your clients to Path: p enter a credit card number when making bookings. Manual request text **SHORTCUTS** Click **save** . **7** Path: p **Cancellation policy B**  $I \subseteq \mathbb{R} \times \mathbb{R} \subseteq \mathbb{R}$ This must be agreed to when the client enters their credit card details. It will<br>only be shown if 'Capture credit card details at conformation' is enabled.  $\overline{\mathbf{5}}$ **56** Path: p Credit card confirmation message  $B$   $I$   $U$   $A$  $E$   $\equiv$   $\equiv$   $\equiv$   $\equiv$ This field allows you to enter a message requesting your clients to enter a credit<br>Card number when making bookings. This may help reduce false bookings. 6

Path: p

# <span id="page-11-0"></span>COPYING SETTINGS TO ANOTHER SITE

Rather than configuring your settings manually for each site, you can copy your settings from one site to another to save time.

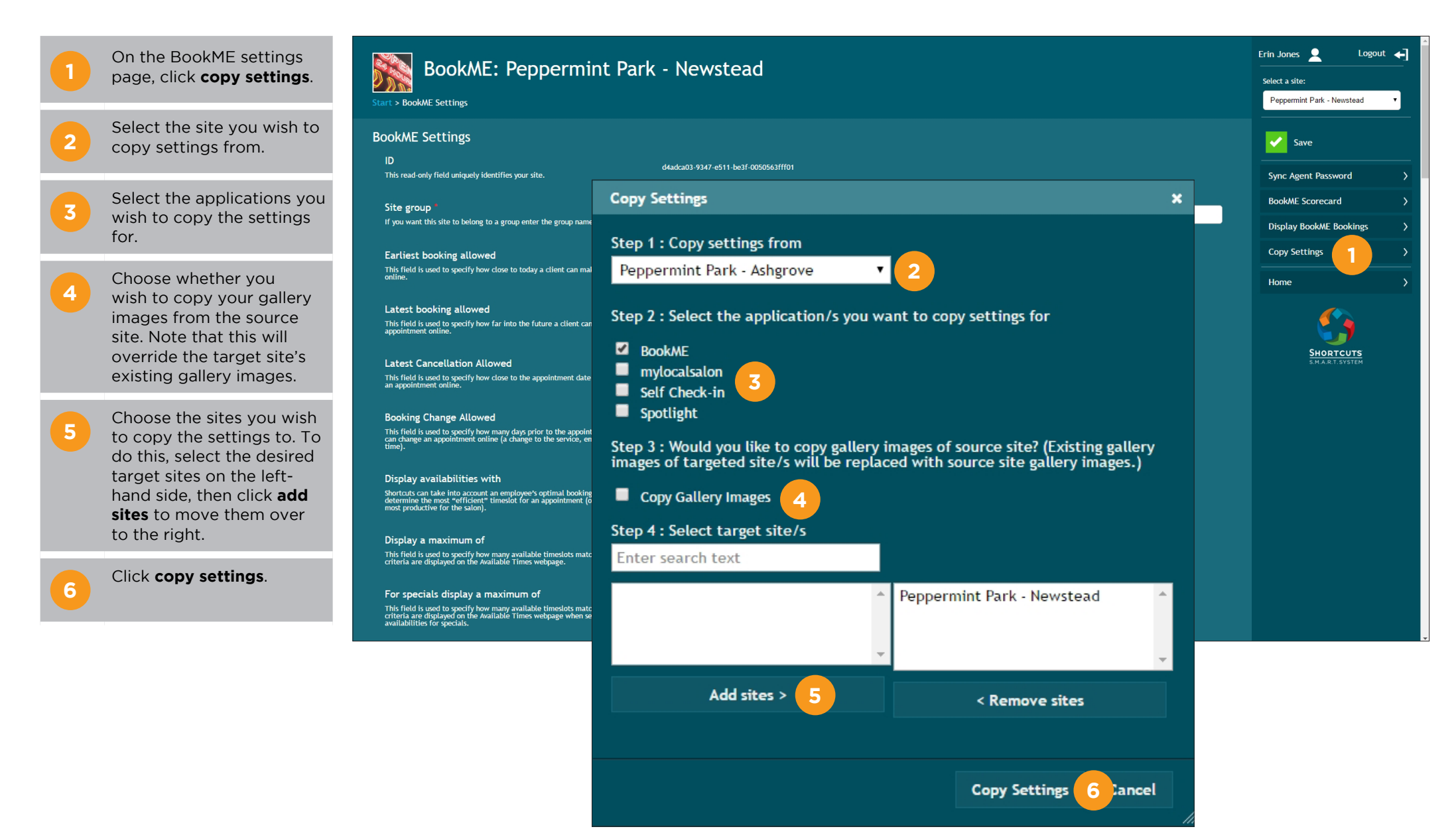

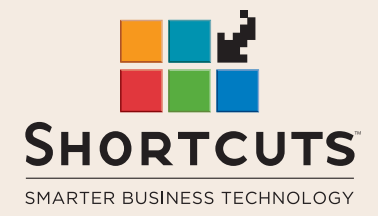

it suits you

### **AUSTRALIA AND ASIA**

166 Knapp Street Fortitude Valley QLD 4006 Tel: +61 7 3834 3232

**www.shortcuts.com.au** 

### **UK AND EUROPE**

Dalton House Dane Road, Sale Cheshire M33 7AR Tel: +44 161 972 4900

#### **www.shortcuts.co.uk**

### **NORTH AMERICA**

7711 Center Avenue Suite 650 Huntington Beach CA 92647 Tel: +1 714 622 6682

#### **www.shortcuts.net**

HAIR | BEAUTY | CLINIC | SPA | BARBER | WALKIN | SCHOOL | MULTI-SITE